# **USER MANUAL for New Water Connection Application**

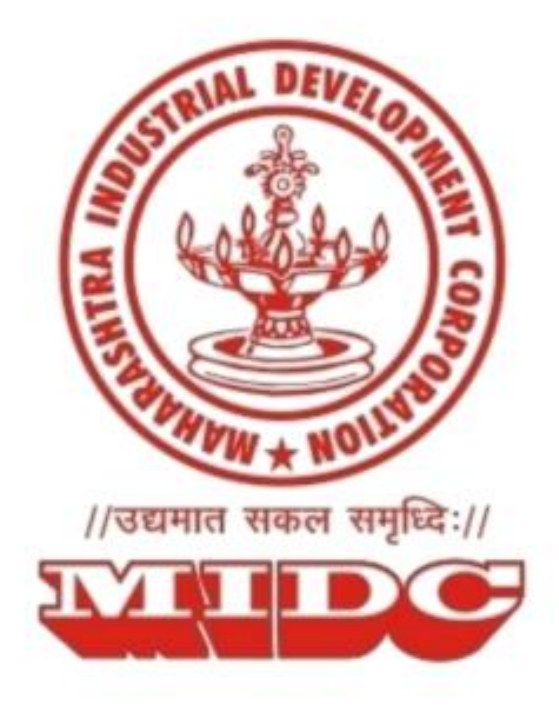

# **Table of Contents**

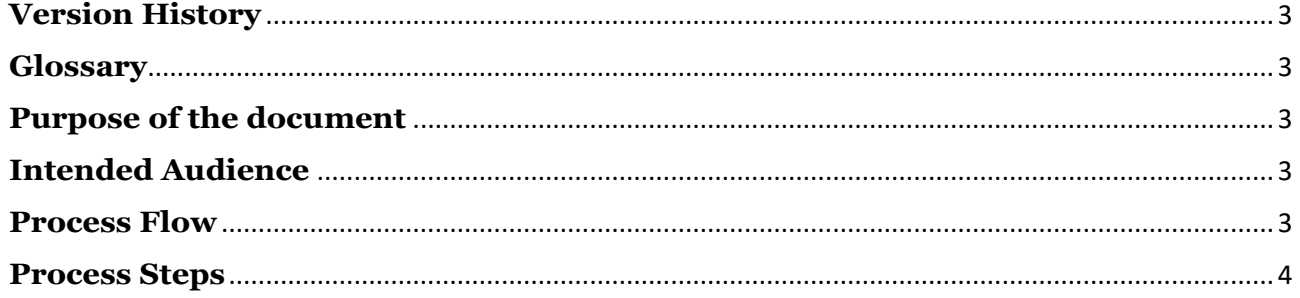

Dream Doctorent

# <span id="page-2-0"></span>**Version History**

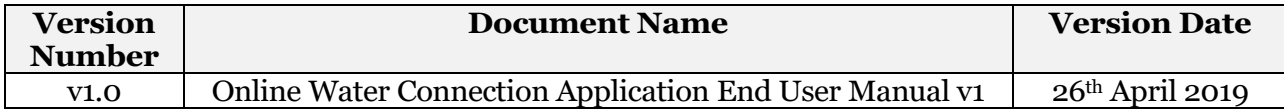

# <span id="page-2-1"></span>**Glossary**

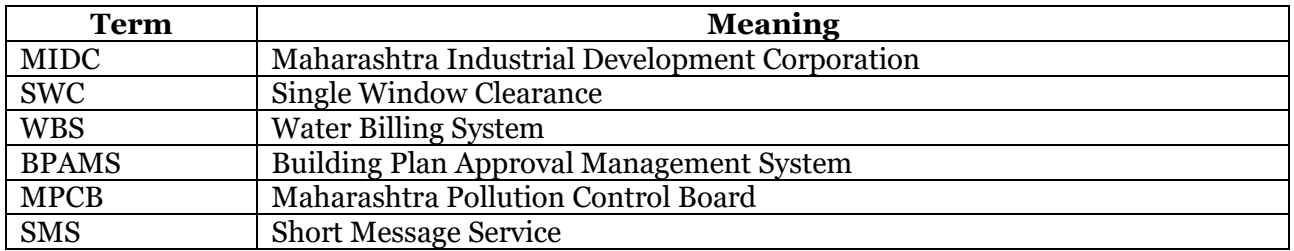

# <span id="page-2-2"></span>**Purpose of the document**

The purpose of this document is to outline the steps to be followed by the applicants via which they can make an online payment against the demand note created for a new water connection application.

# <span id="page-2-3"></span>**Intended Audience**

The intended audience for this document are the registered plot holders of MIDC who wish to apply for a new water connection.

# <span id="page-2-4"></span>**Process Flow**

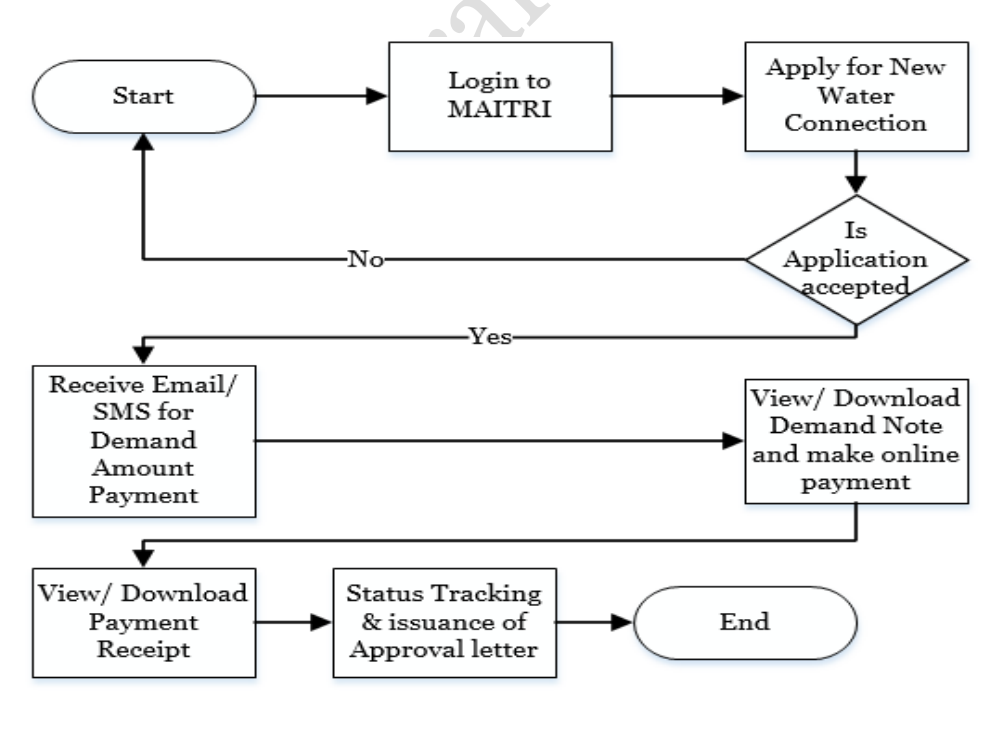

MIDC User Manual **3** | P a g e

# <span id="page-3-0"></span>**Process Steps**

### **Step 1.**

The applicant needs to visit the MAITRI Portal by type in the url<https://maitri.mahaonline.gov.in/> in the address bar of web browser, and click on Login.

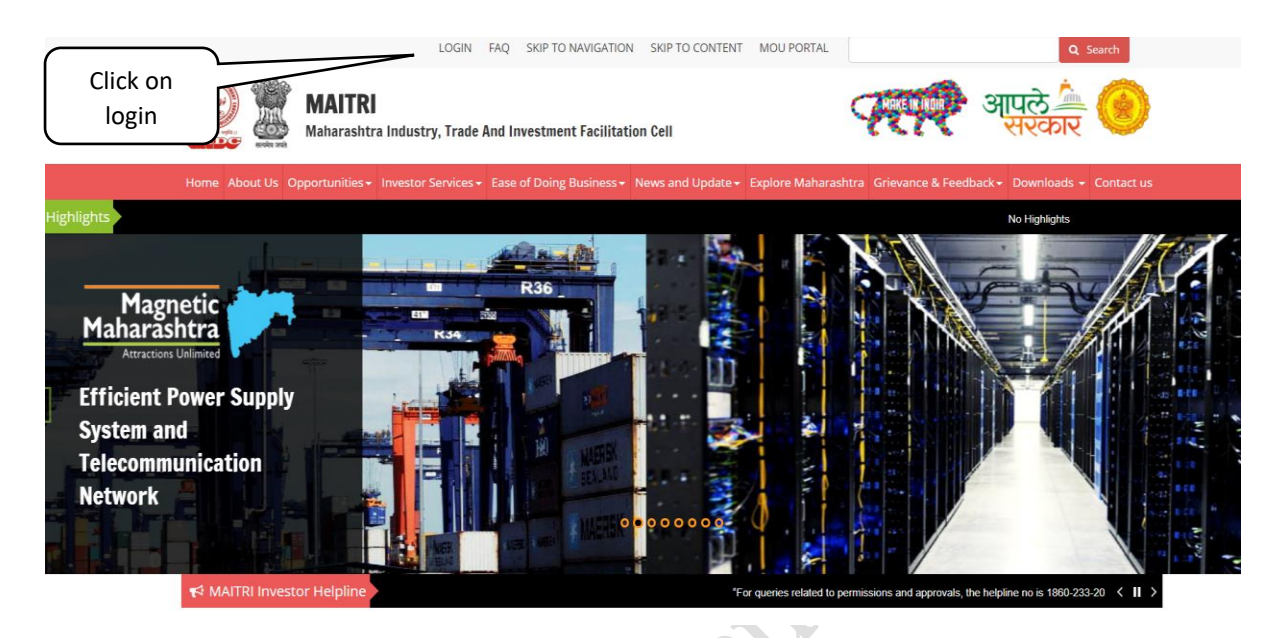

### **Step 2.**

On the 'Login' screen, you need to enter your login credentials (i.e. username and password). In case applicant is not registered on MAITRI, the new registration link needs to be clicked and registration is to be completed.

- 1. The username could be your User-ID or E-mail ID with which you have registered
- 2. Enter your Password and click Login
- 3. Click 'Forgot Password', if you want to reset password

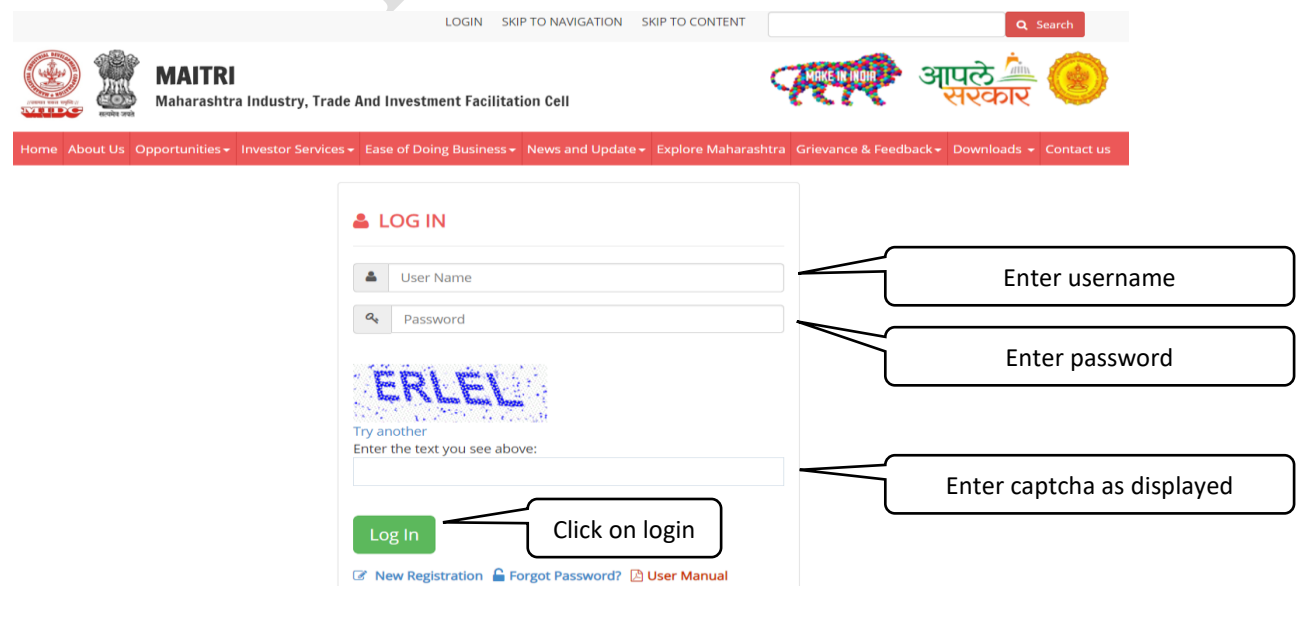

### **Step 3.**

After successful login, the dashboard will be displayed. On the left pane, you need to click on 'CAF and Services -> Services provided'.

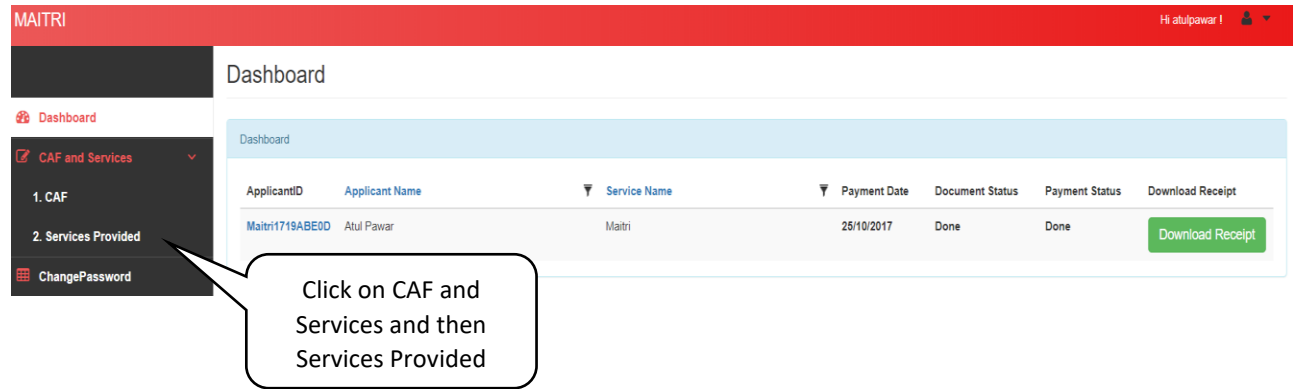

### **Step 4.**

Click on 'Maharashtra Industrial Development Corporation' to see the list of services under MIDC. Click on 'Apply' button for new water connection application.

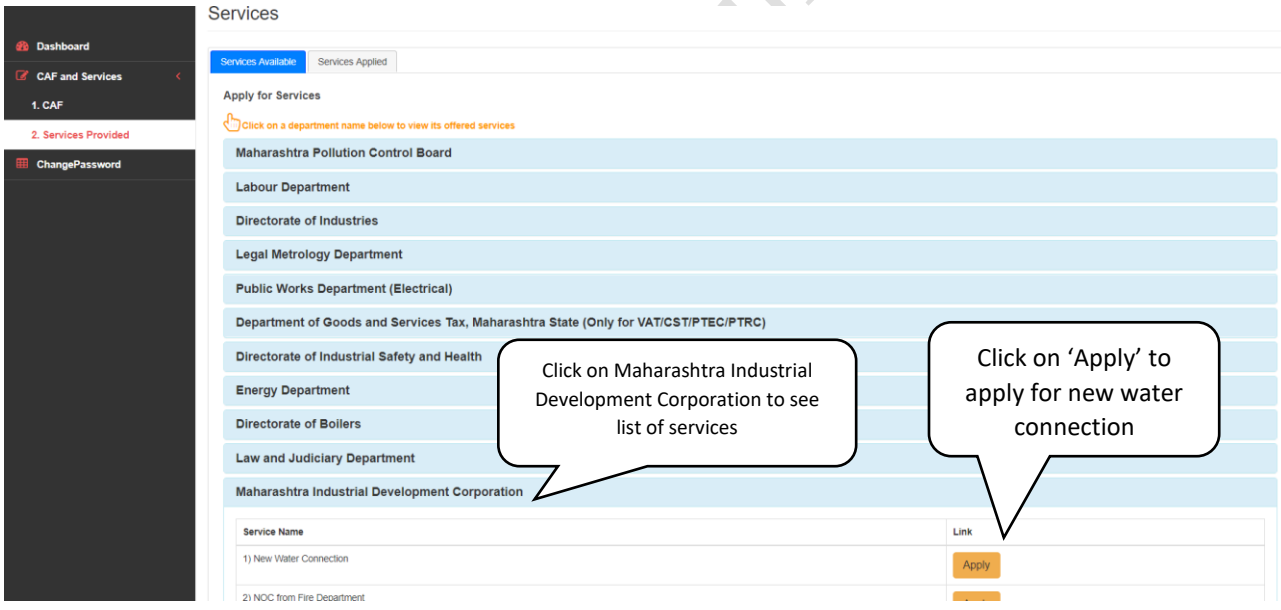

### **Step 5.**

Fill in the required fields such as 'Water requirement (Cub. Meter/ day) and other relevant fields. Click on 'Save draft & Next' to Proceed.

If plan is approved in BPAMS, applicant shall select the appropriate BPAMS Tracking ID, else for manually approved plans the applicant shall input the details such as Approval Letter No., Approval Letter date, Approved by.

# **Single Window Clearance**

#### Home | Manage Profile

Applicant Name: vishal kadam Plot Number: W-266A Industrial Area: Dummy Industrial Area

**Property Details** 

#### Application for grant of MIDC's New Water Supply Connection

I/We submit herewith application for grant of MIDC's Water Supply Connection with details given below :

#### 1. Details

 $\mathbb{R}$ 

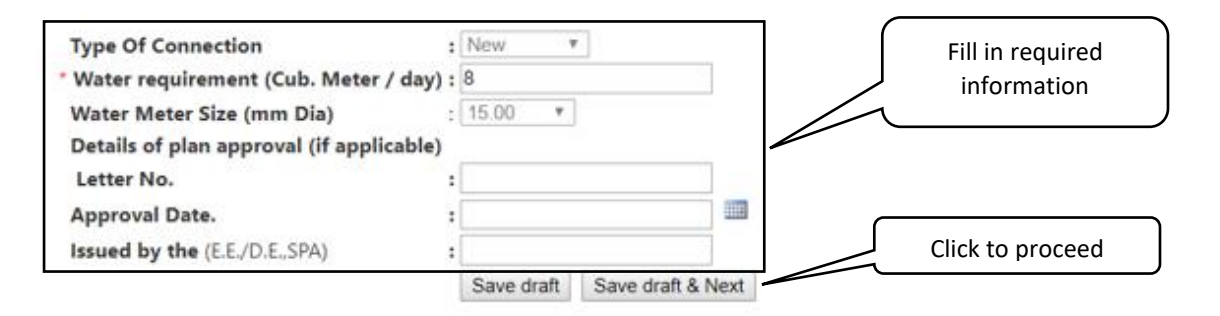

#### Document to be enclosed

Jrak

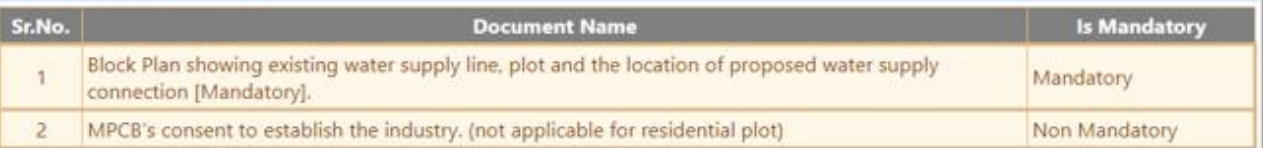

MIDC User Manual **6** | P a g e

demouser1 Log Out

# **Step 6.**

Upload the supporting documents such as Block Plan (Mandatory) and MPCB Consent (as necessary) and click Next.

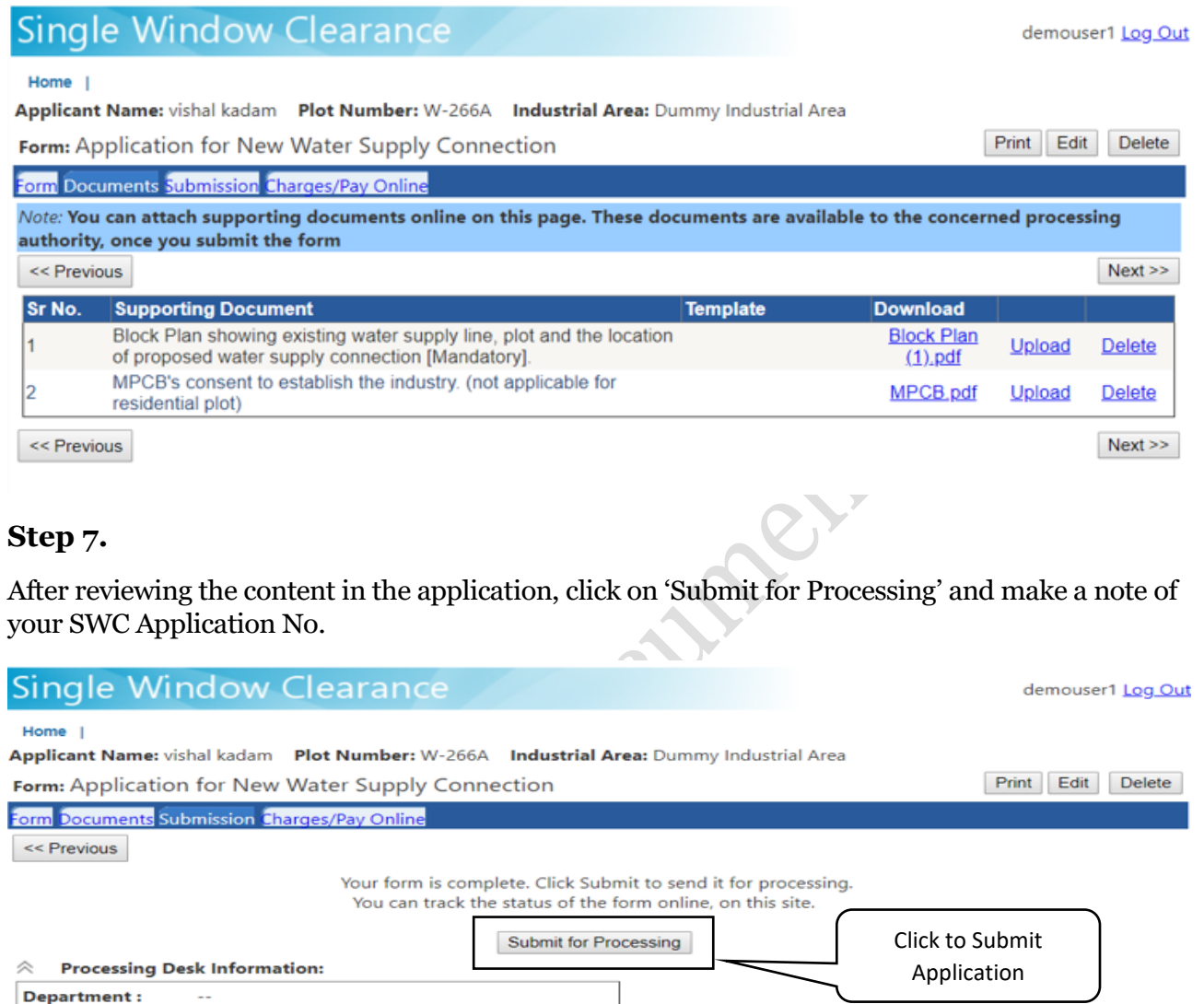

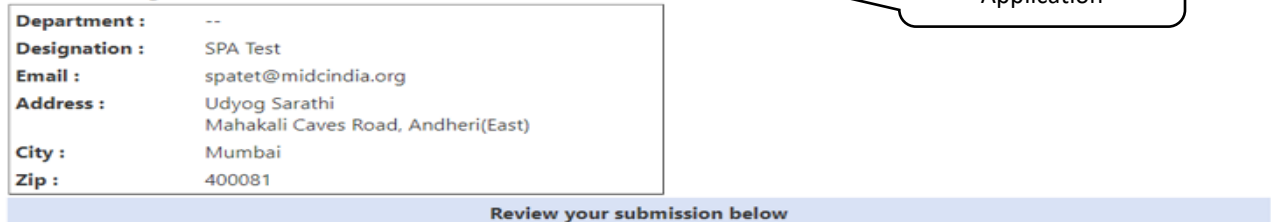

Application for grant of MIDC's New Water Supply Connection

I/We submit herewith application for grant of MIDC's Water Supply Connection with details given below :

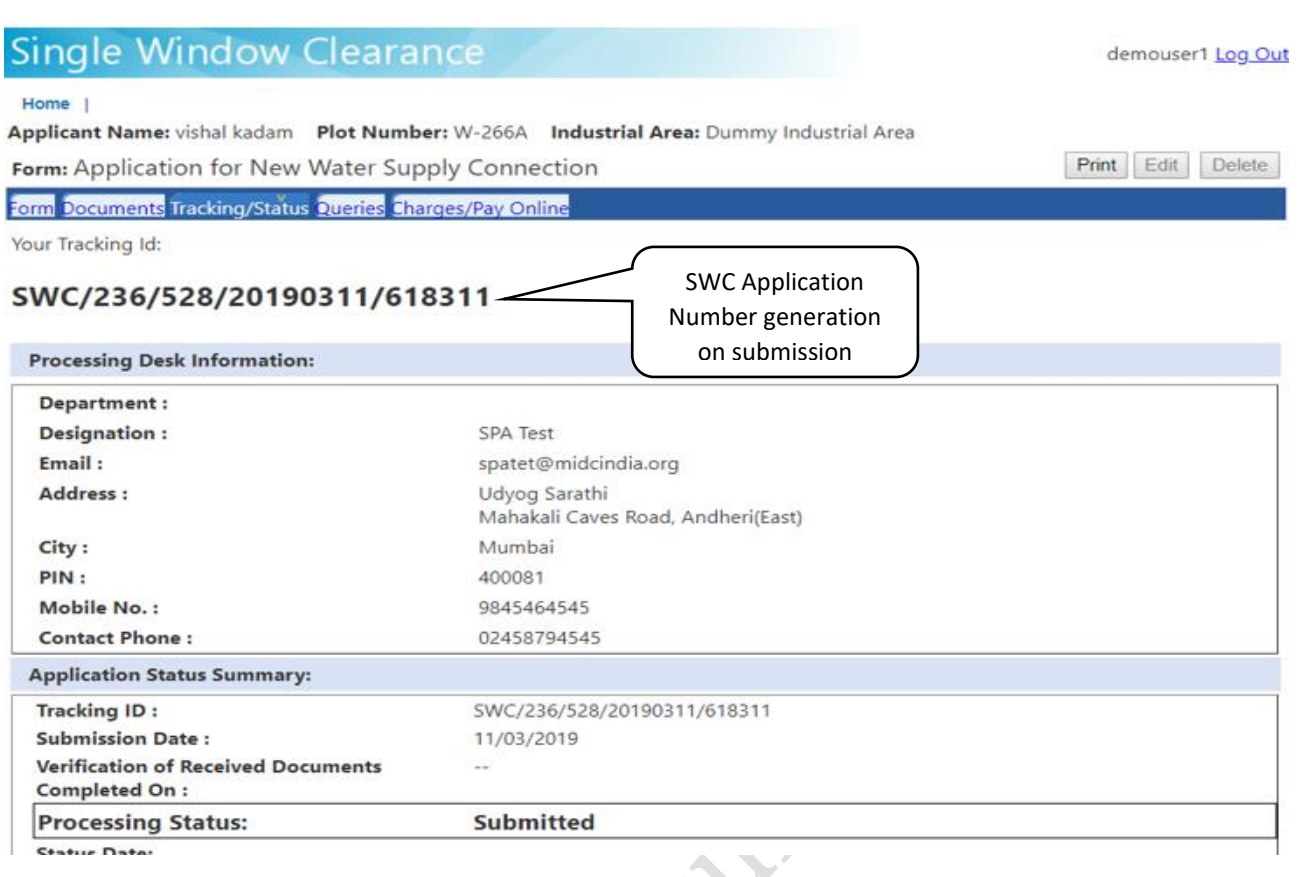

# **Step 8.**

Once the application is accepted and successfully processed by MIDC, the user would receive a SMS and Email notification for payment of the Demand Amount to be made online. The payment is to be done in full and within 7 calendar days from the day of notification (SMS/ Email) receipt.

#### SMS

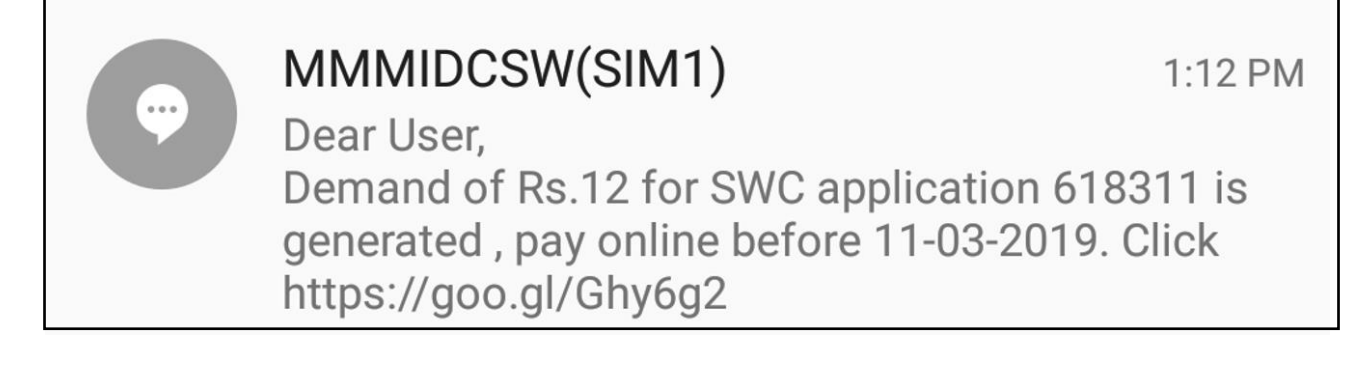

Email

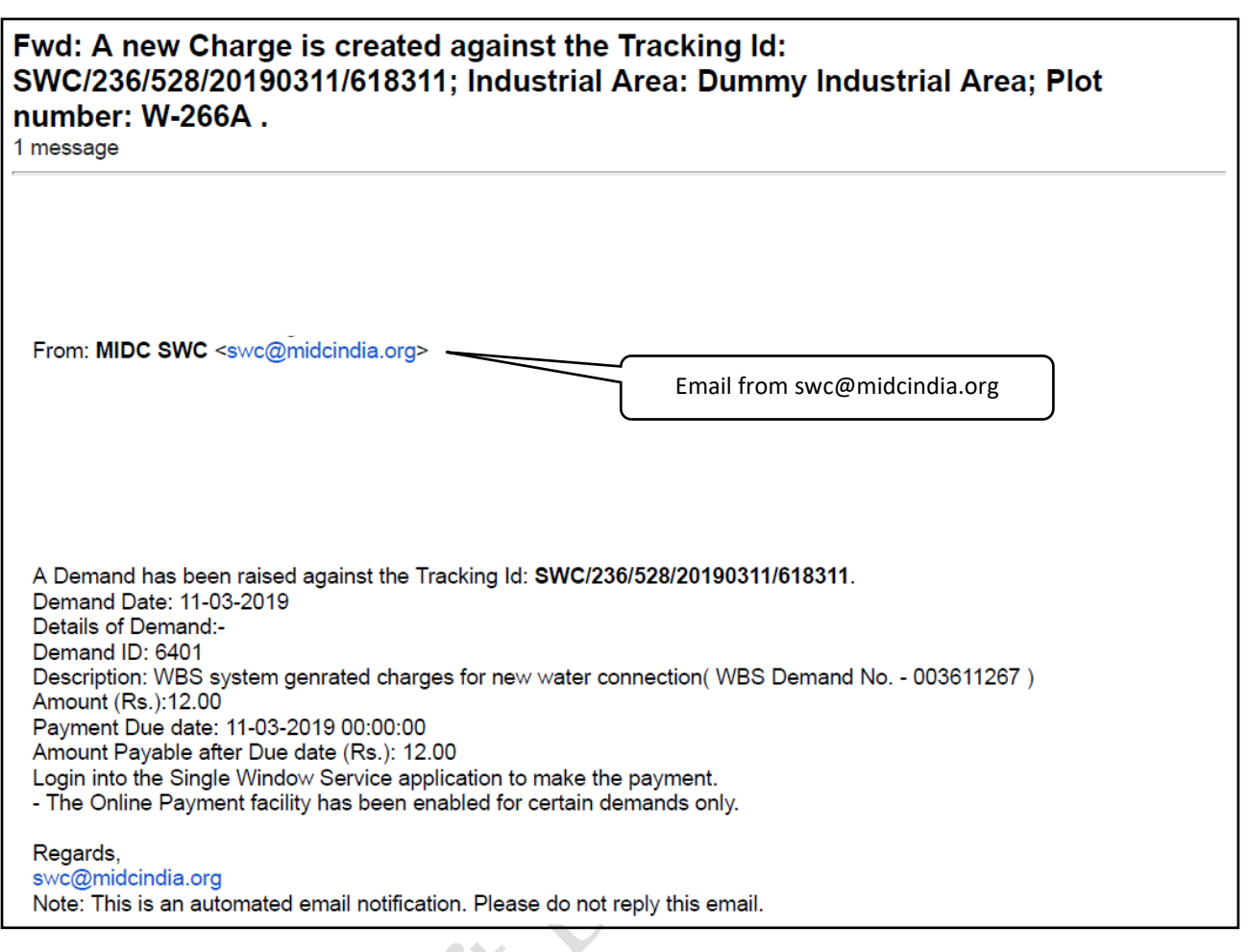

### **Step 9.**

To make the payment online for the demand note, the applicant needs to login to the MAITRI portal and apply for new water connection which will redirect to the submitted application. On the application and then go to the tab 'Charges/ Pay Online'. Click on 'Charge Description' to view Demand Note. You may proceed with the online payment by clicking on 'Pay Online'

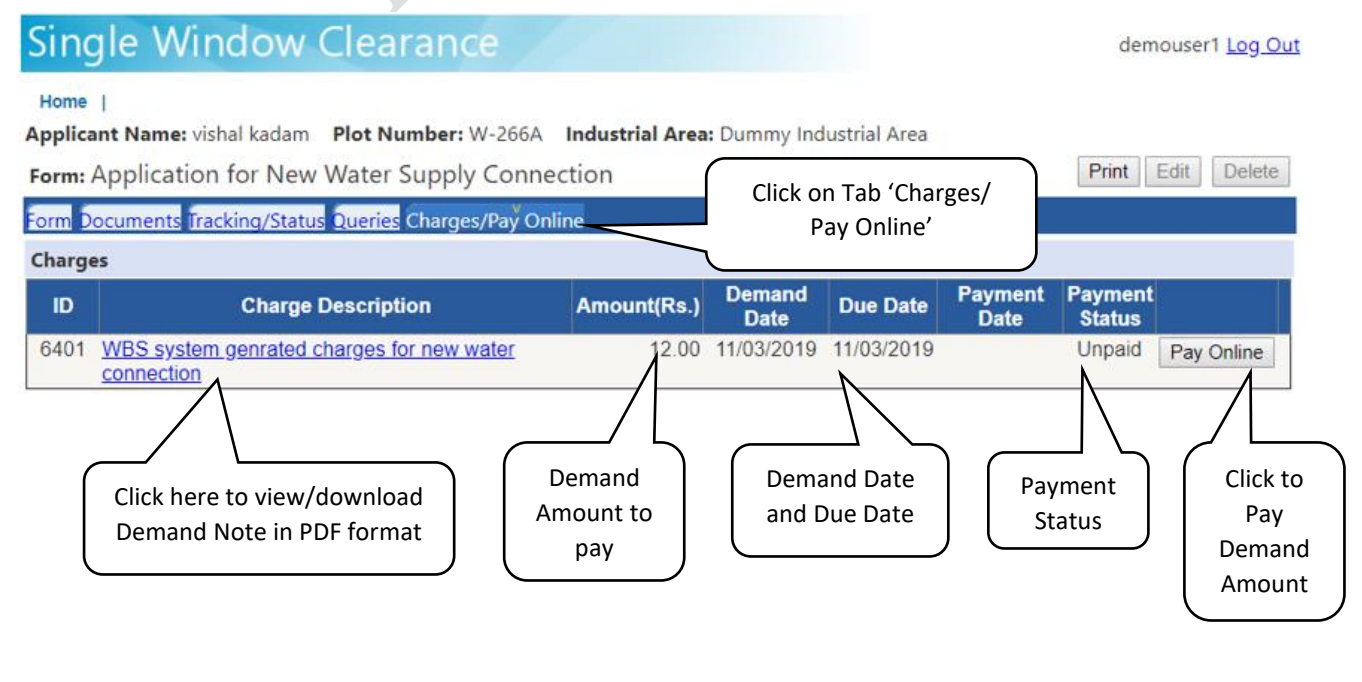

**MIDC User Manual 9** | P a g e

### Snapshot of Demand Note downloaded (illustrative)

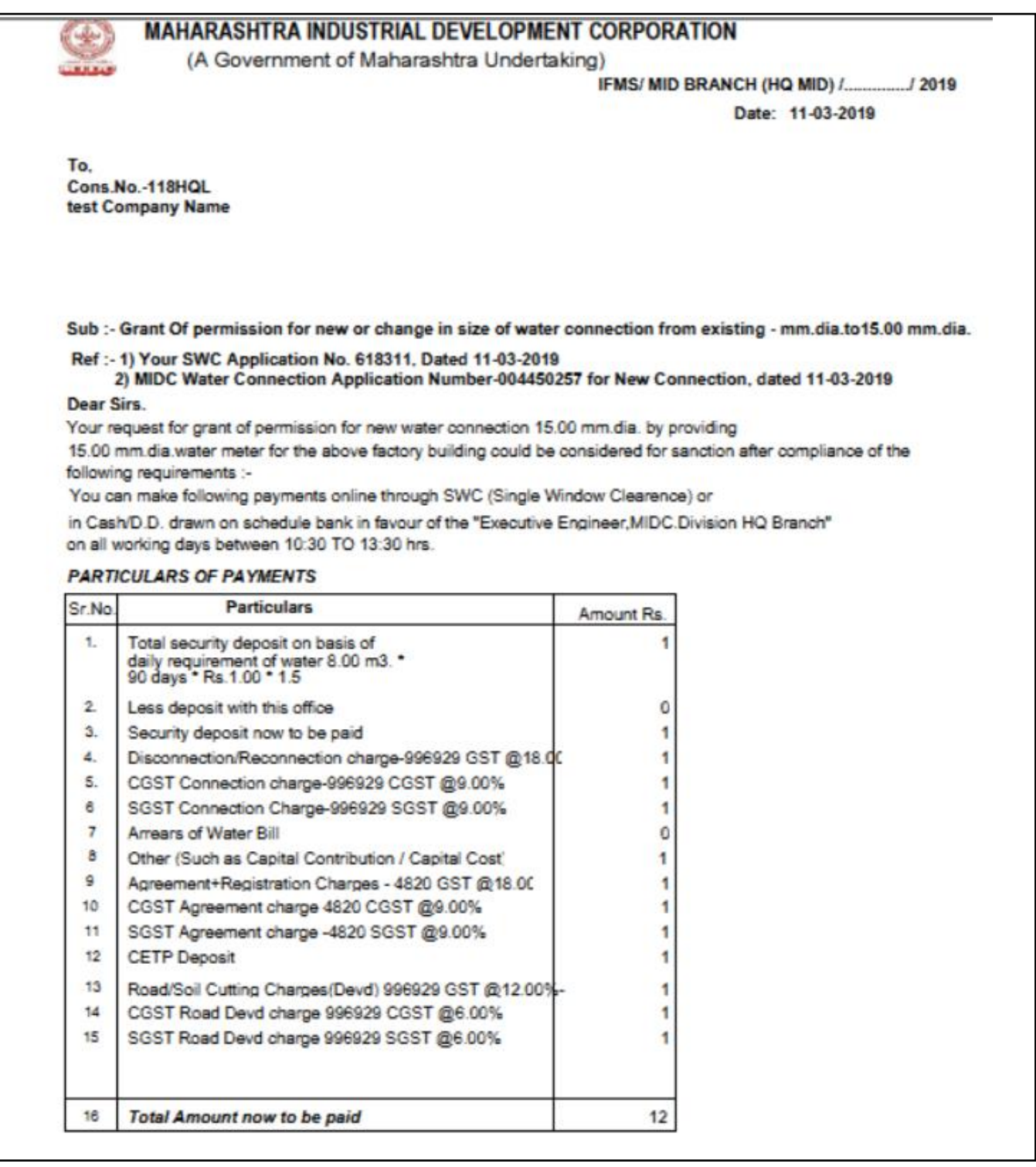

# **Step 10.**

Click on 'Pay Online' to proceed with the online payment.

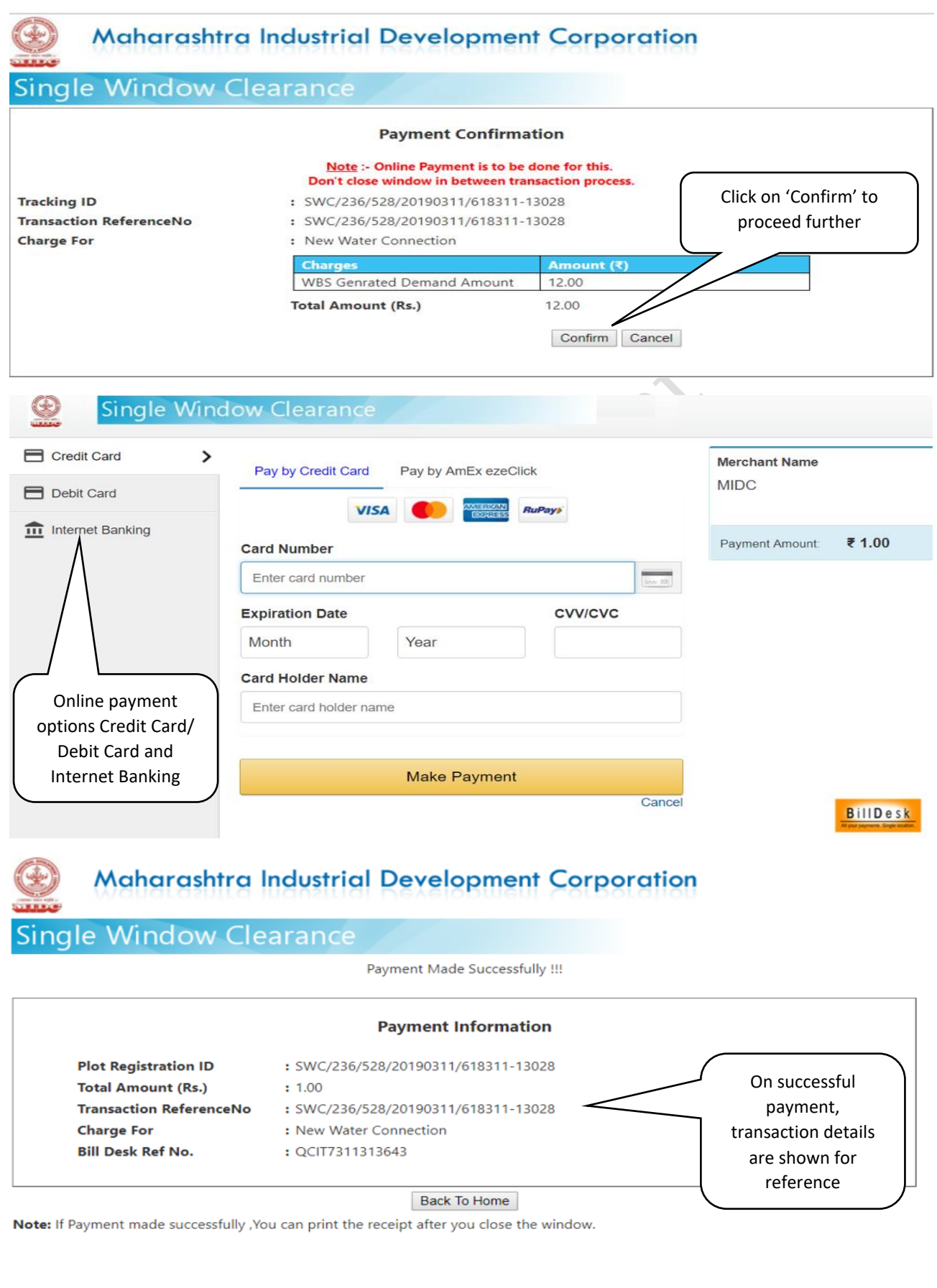

### **Step 11.**

On successful payment the applicant would also receive a mail confirming the payment status details

#### Email

From: MIDC SWC <swc@midcindia.org> Date: Mon, Mar 11, 2019 at 1:17 PM Subject: Payment details for Tracking Id: SWC/236/528/20190311/618311 ; Industrial Area: Dummy Industrial Area; Plot number: W-266A. You have made successful payment against the demand raised for the Tracking Id: SWC/236/528/20190311/618311. Payment Details :-Plot Registration ID: SWC/236/528/20190311/618311-13028 Total Amount (Rs.): 1.00 Transaction ReferenceNo: SWC/236/528/20190311/618311-13028 Demand For: New Water Connection Bill Desk Ref No.: QCIT7311313643

Regards, swc@midcindia.org

Note: This is an automated email notification. Please do not reply this email.

# **Step 12.**

To view the payment receipt, the applicant need to click on the 'Charges/Pay Online' tab.

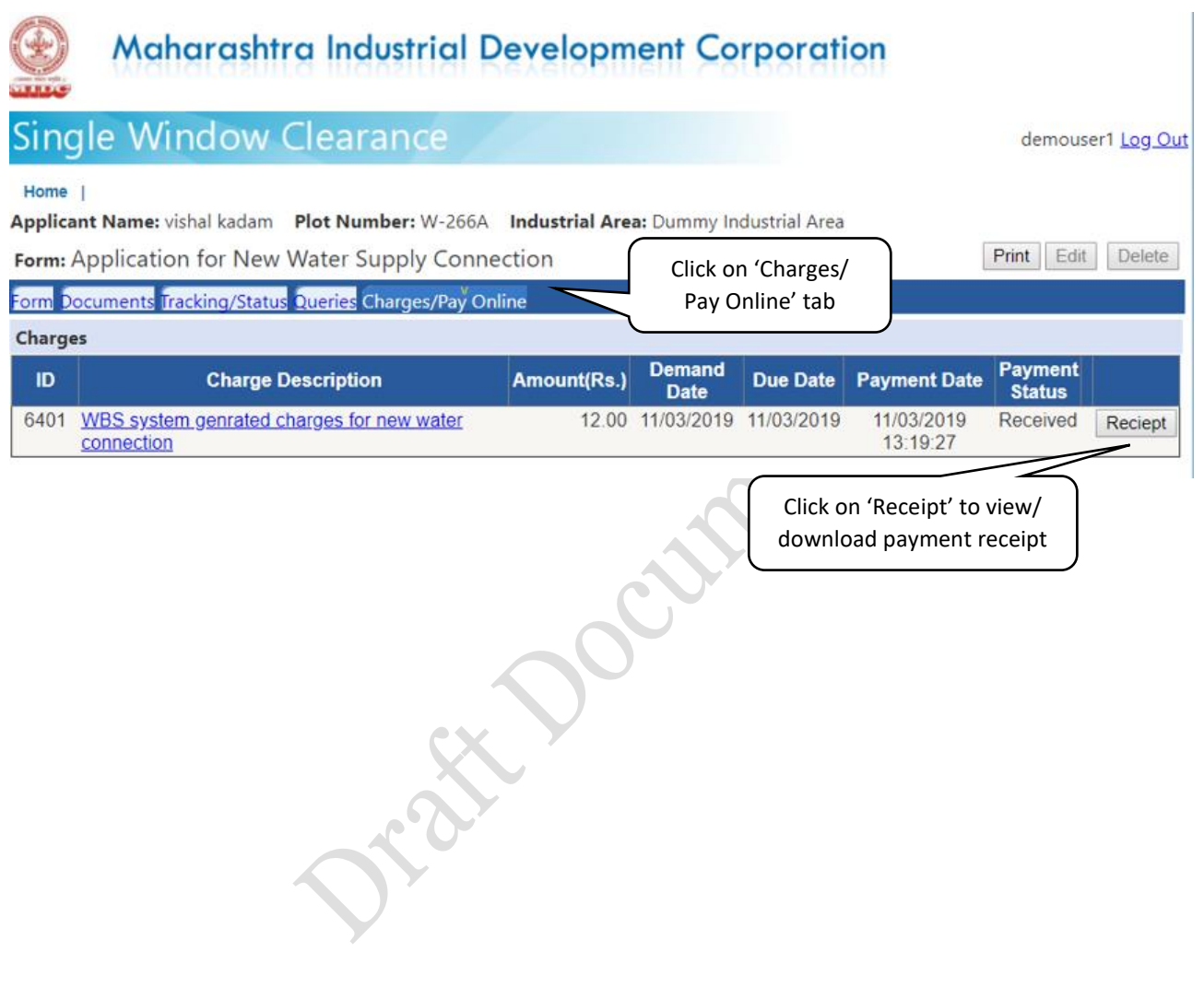

MIDC User Manual **13** | P a g e

Snapshot of payment receipt

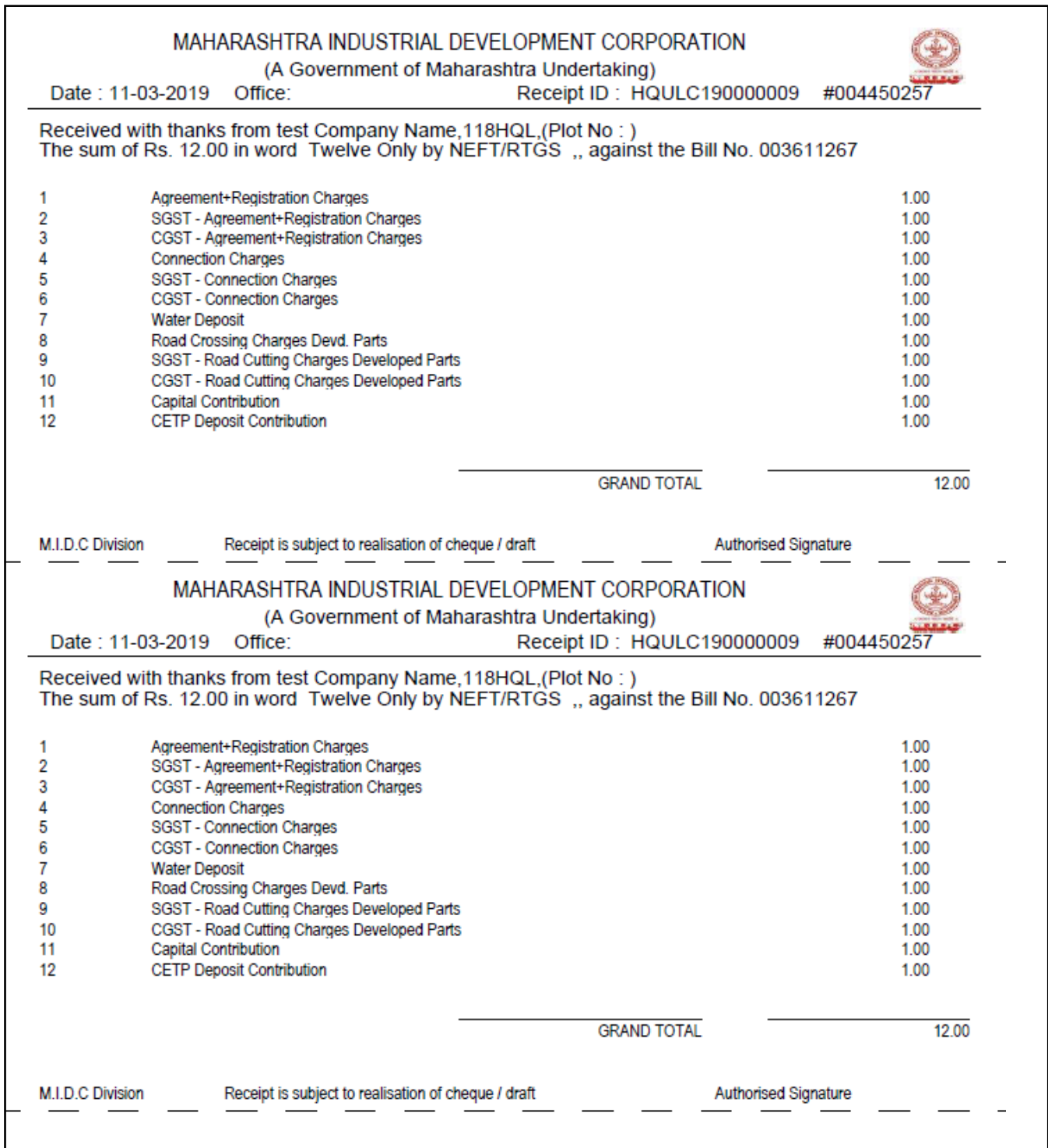

### **Step 13.**

Click on the application and check under tab, 'Tracking/Status' to see the processing desk details and the application details summary. Once the concerned application is approved by the authority and approval letter/ agreement is uploaded by the concerned MIDC authority, you can download/view the approval letter/ agreement under this tab.

J. & Doctoran

**MIDC User Manual 15** | P a g e